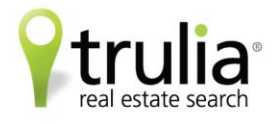

# **HOW TO FILL OUT AN AGENT PROFILE ON TRULIA**

### **STARTING OUT**

- If you do not have a Trulia account yet, you can create one for free a[t www.trulia.com/signup.](http://www.trulia.com/signup)
- If you already have an account, sign in and scroll your mouse over your name on the upper right-hand corner.

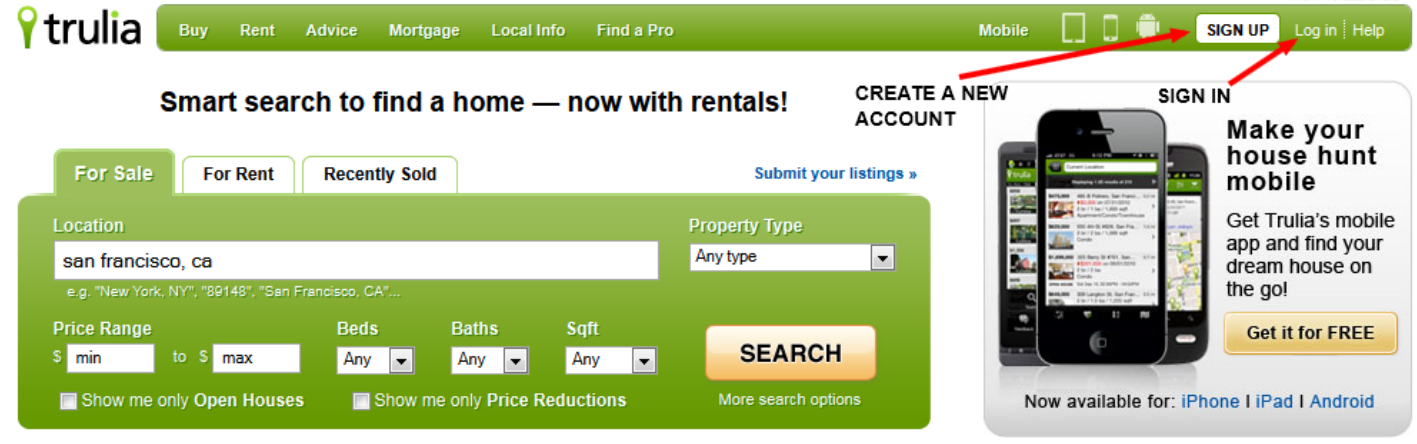

### **FINDING YOUR PROFILE PAGE**

 Once you're logged in, place your cursor over your name in the top right-hand corner to activate the drop-down tab and click on **"Profile."**

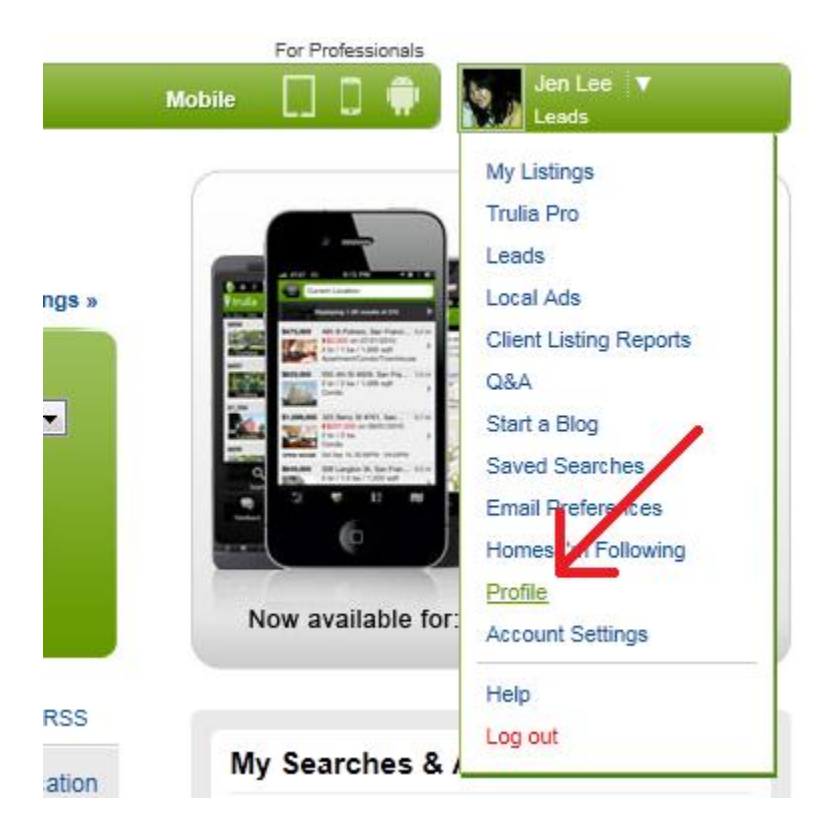

- Once you're there, you'll see a preview of what your profile looks like right now.
- To the left, you'll see a gray left-hand rail where you can edit your profile.

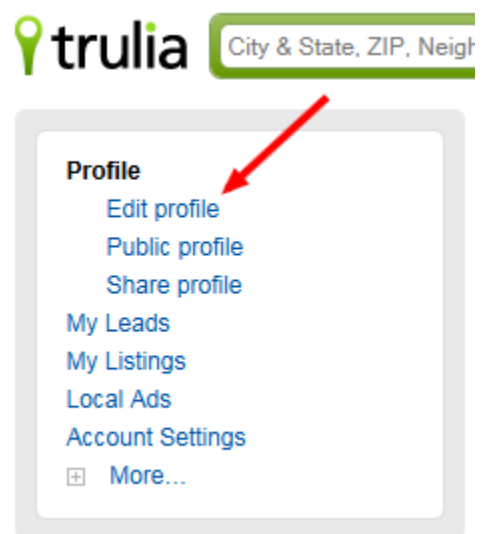

### **EDITING YOUR PROFILE**

 Once you click on "Edit profile," you'll come across a page with various fields that you can fill out on your online Trulia profile.

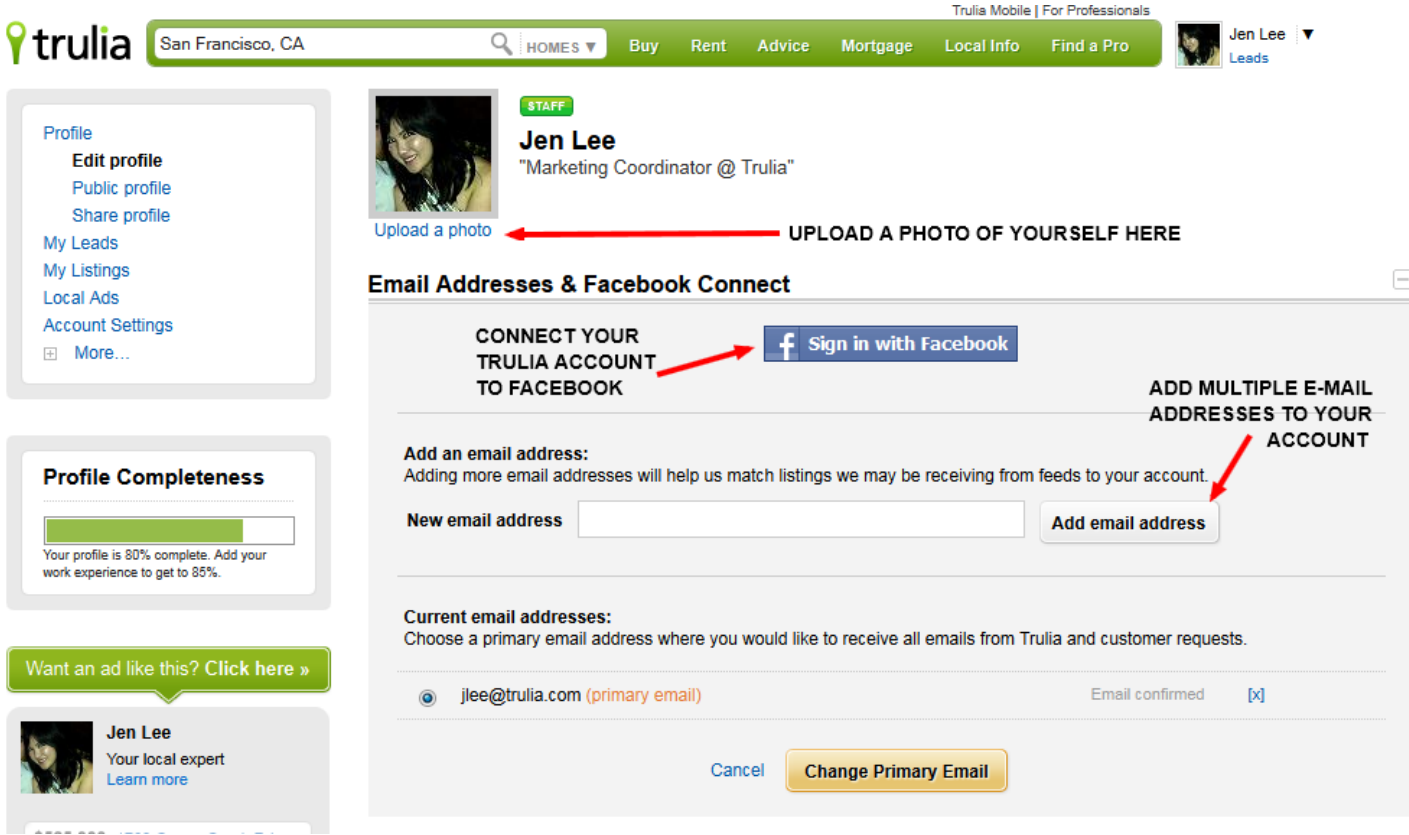

### **UPLOADING A PROFILE PICTURE**

 The first thing you should do is **upload a photo**. Make sure that you select a clear headshot of yourself and crop it so that it's a **perfect square** (or else it will look distorted after you upload the photo).

### **CONNECTING TO FACEBOOK AND MULTIPLE E-MAIL ADDRESSES**

- The first field you'll see in the profile section is **"Email Addresses & Facebook Connect."** Click on that heading and you'll see the window above.
- You can connect your Trulia account to Facebook by clicking on the blue Facebook sign-in button at the top. This will allow you to easily share your listings and open house times on Facebook.
- You can also add other e-mail address you use for work to your account. For example, if you use both [janesmith@realestate.com](mailto:janesmith@realestate.com) and [jsmith@gmail.com](mailto:jsmith@gmail.com) for work and have listings under both e-mail addresses, you can add both to your account so that listings tied to both e-mail addresses will be automatically added to your Trulia profile. The primary e-mail address will be the one that you use to log in, receive e-mail notifications/updates, and receive leads.

#### **CHANGING YOUR PASSWORD**

**Email Addresses & Facebook Connect** 

 If you need to change your password, you can do so in the "Change Password" section. Once you click "Save," the change will take place immediately.

Ð

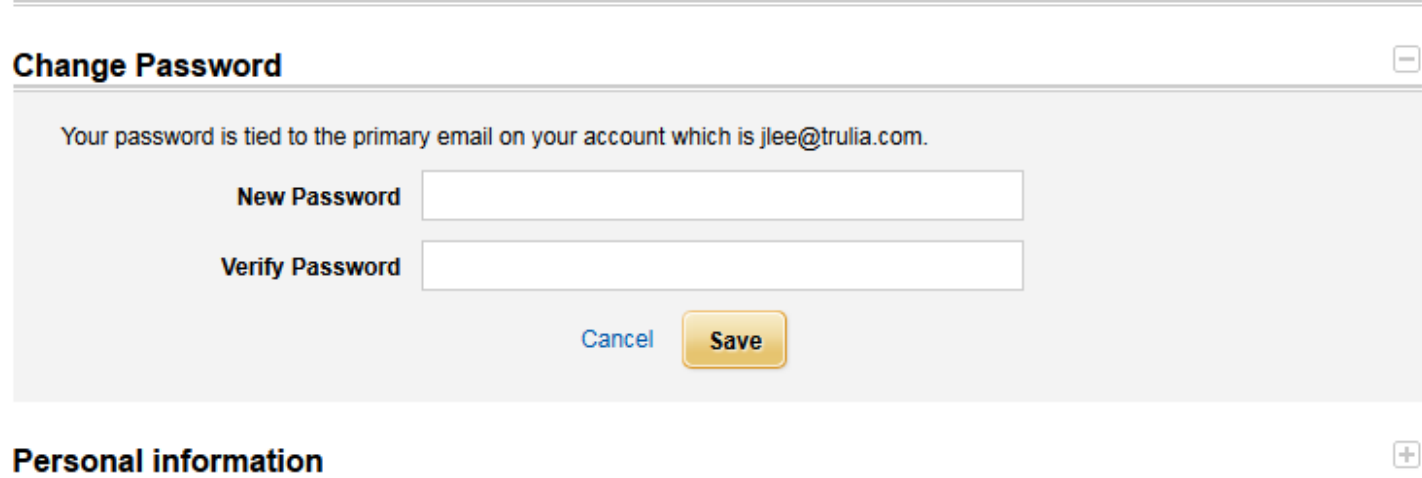

#### **PERSONAL INFORMATION**

In the Personal Information section, you can fill out basic information about yourself.

- Add your name and a headline.
- Specify that you're a **Real Estate Pro** and select "Agent" or "Broker" under **"Pro type."**
- Input your company name.
- Under location, add **up to 20 locations** you do business in.
- Under web sites, add links to your personal website or another online profile you have.
- Under public profile, you can customize the link to your Trulia profile so that you can easily direct people to your profile. For example, you can customize it to say [www.trulia.com/profile/yourname](http://www.trulia.com/profile/yourname) or [www.trulia.com/profile/realestateexpert.](http://www.trulia.com/profile/realestateexpert)
- Include the phone number where you want to be contacted by leads.

**CLICK SAVE**. If you don't hit save, your changes will be lost.

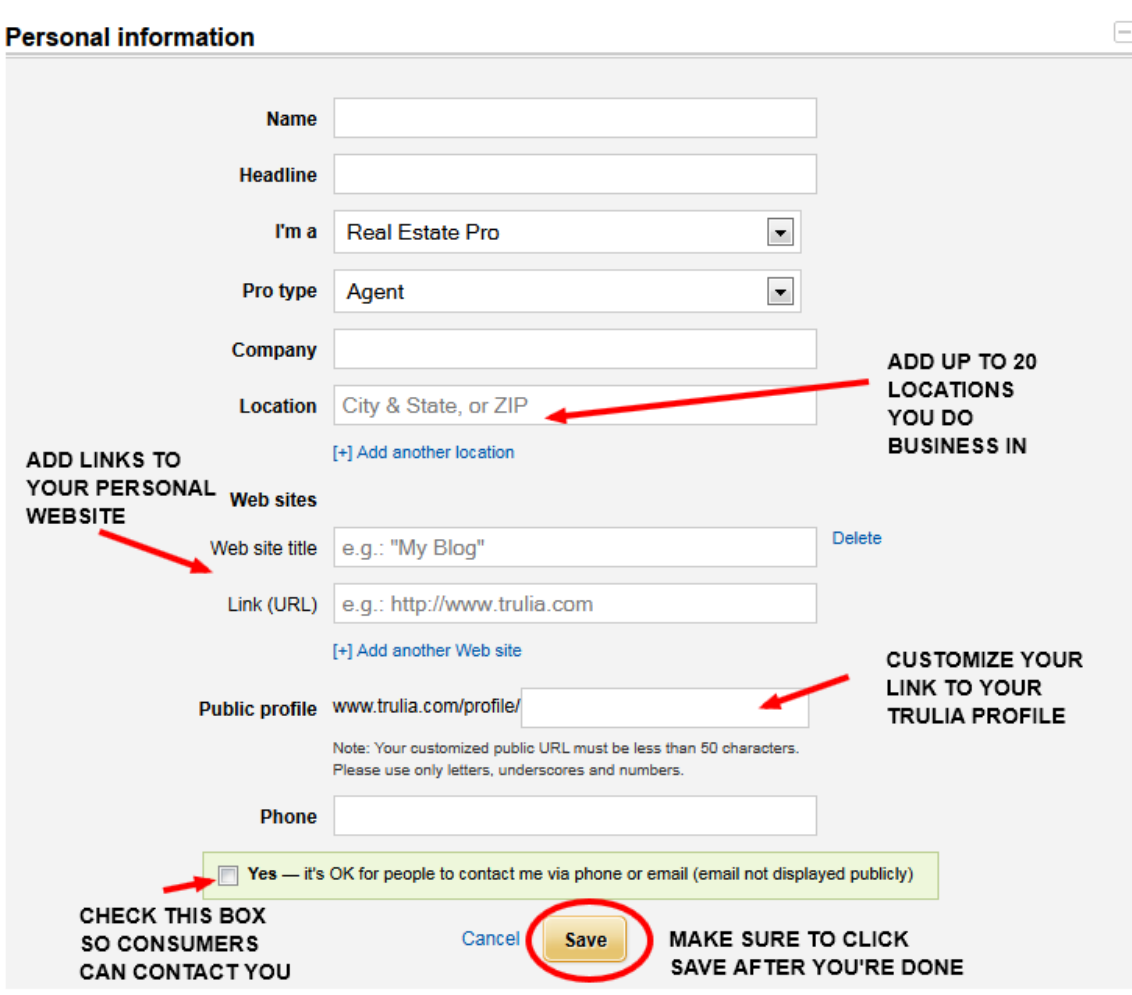

### **ADDING WORK EXPERIENCE**

Under Experience, you can fill out information about your specialties, awards and certifications, and work experience.

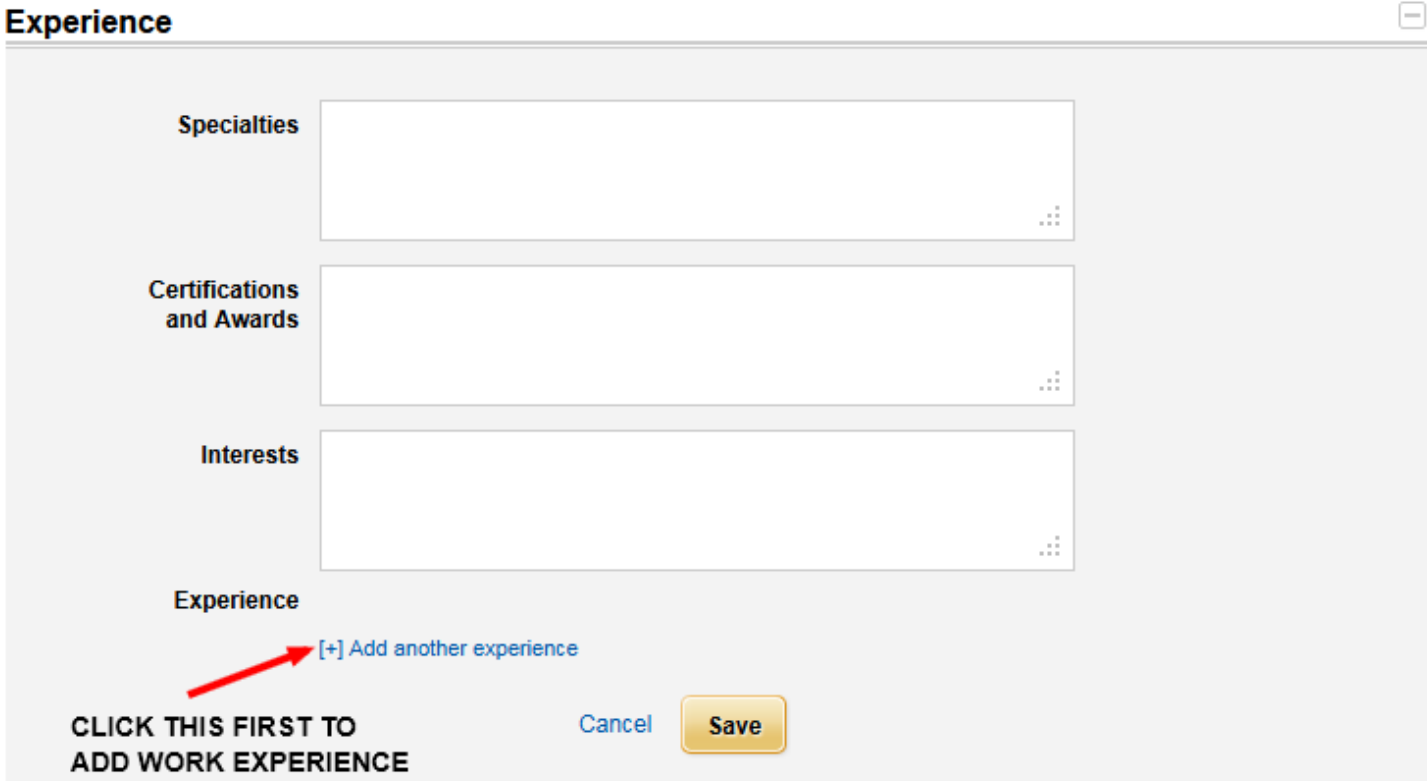

## **ABOUT ME**

In the About Me section, add a description of yourself—formal or informal.

#### **About Me**

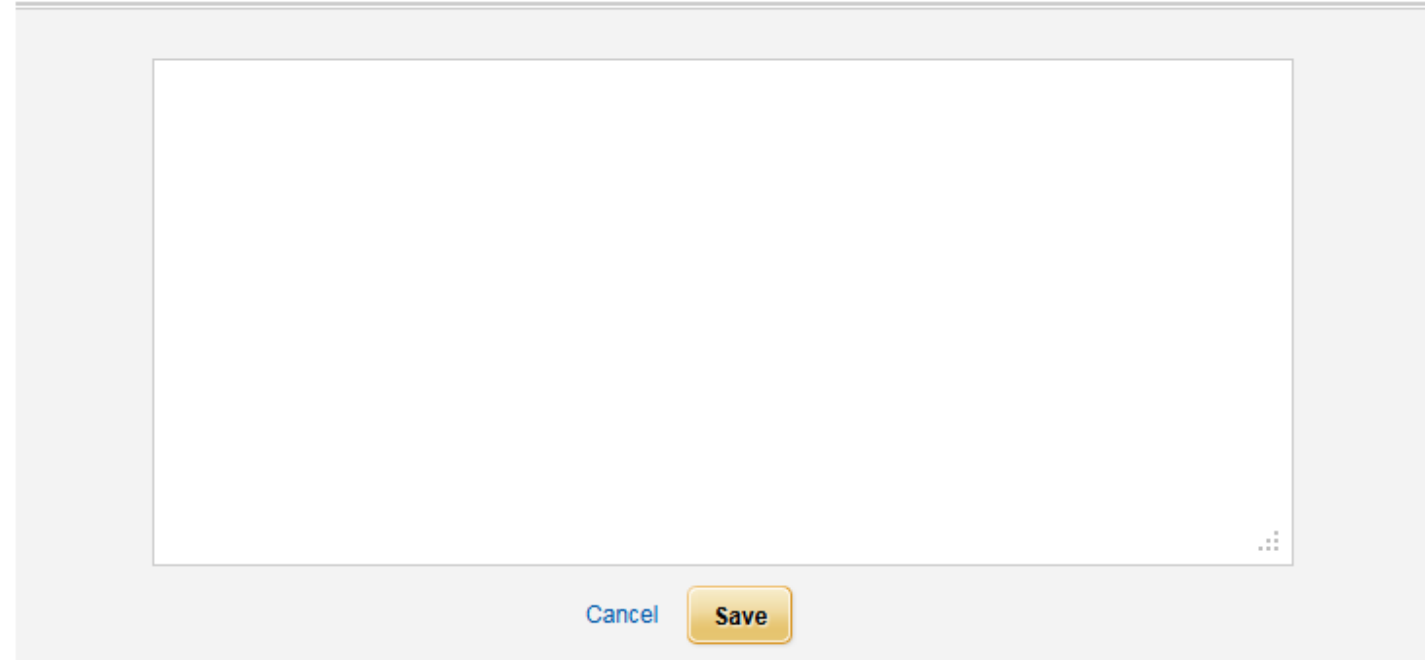

Θ

**TESTIMONIALS**

Add client testimonials to the Testimonials section.

#### **Testimonials**

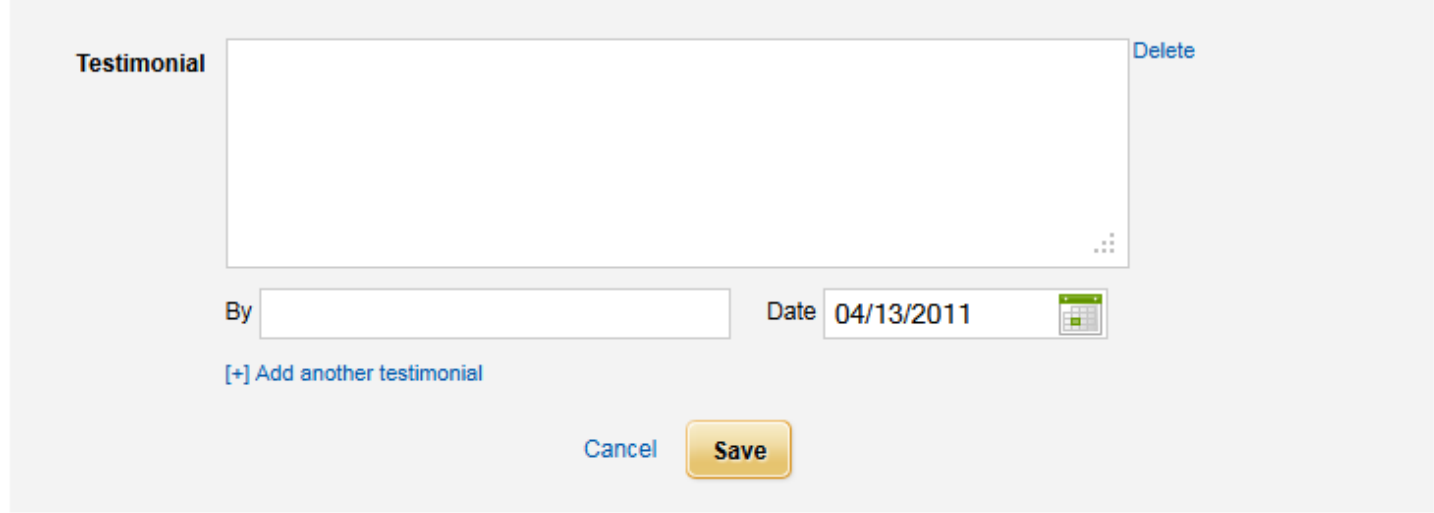

### **PROFILE COMPLETENESS**

Once you're done saving your changes, look over to the left-hand rail and check your profile completeness. Try to get as close to 100% as you can.

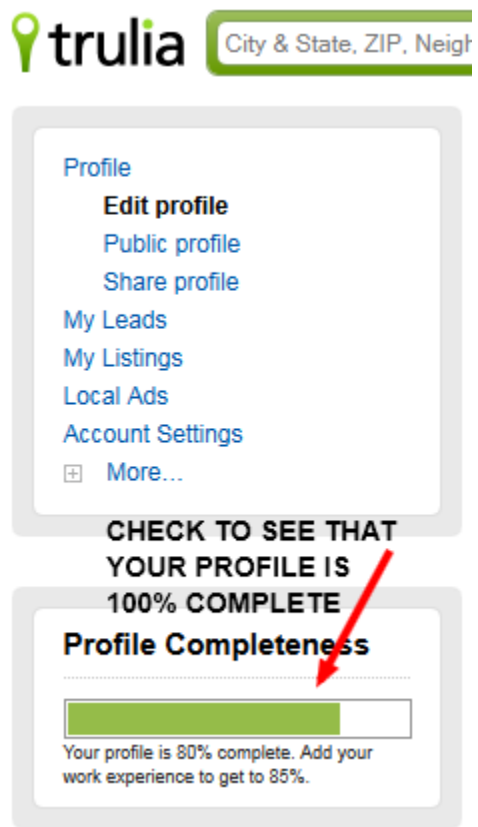

 $\qquad \qquad \qquad \Box$